# **Micro Focus Fortify Remediation Plugin for IntelliJ IDEA and Android Studio**

Software Version: 23.1.0

#### **User Guide**

Document Release Date: June 2023 Software Release Date: June 2023

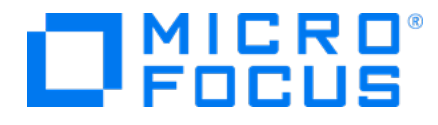

#### Legal Notices

Open Text Corporation

275 Frank Tompa Drive, Waterloo, Ontario, Canada, N2L 0A1

#### Copyright Notice

Copyright 2012 - 2023 Open Text.

The only warranties for products and services of Open Text and its affiliates and licensors ("Open Text") are as may be set forth in the express warranty statements accompanying such products and services. Nothing herein should be construed as constituting an additional warranty. Open Text shall not be liable for technical or editorial errors or omissions contained herein. The information contained herein is subject to change without notice.

#### Trademark Notices

"OpenText" and other Open Text trademarks and service marks are the property of Open Text or its affiliates. All other trademarks or service marks are the property of their respective owners.

#### Documentation Updates

The title page of this document contains the following identifying information:

- Software Version number
- Document Release Date, which changes each time the document is updated
- Software Release Date, which indicates the release date of this version of the software

This document was produced on May 31, 2023. To check for recent updates or to verify that you are using the most recent edition of a document, go to:

<https://www.microfocus.com/support/documentation>

### **Contents**

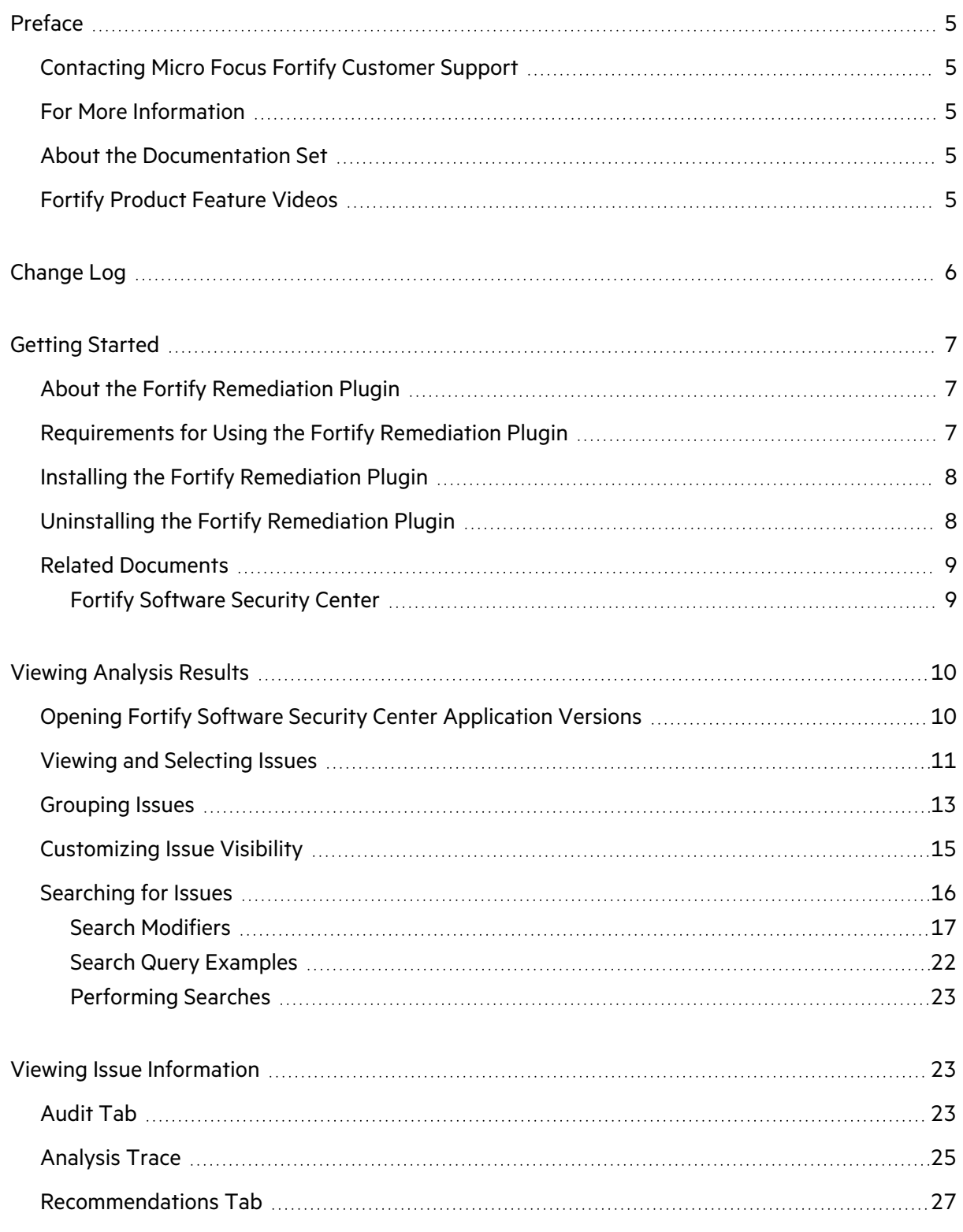

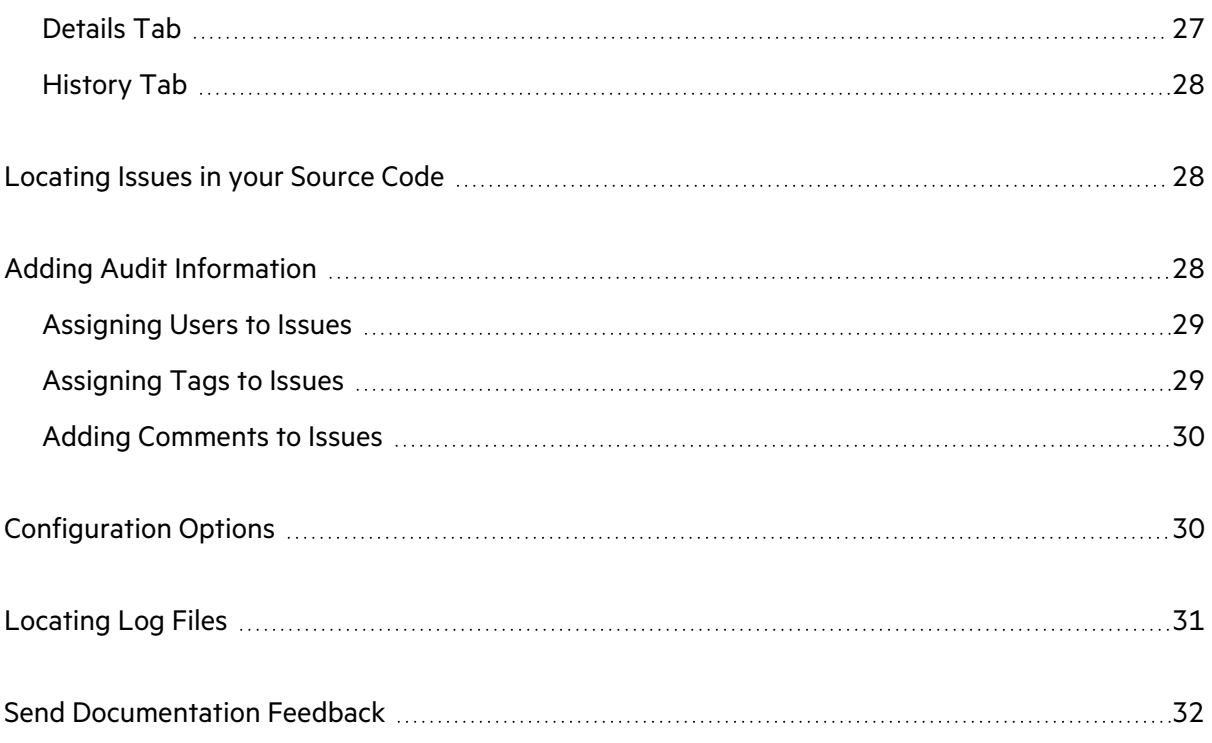

# <span id="page-4-0"></span>Preface

#### <span id="page-4-1"></span>Contacting Micro Focus Fortify Customer Support

Visit the Support website to:

- Manage licenses and entitlements
- Create and manage technical assistance requests
- Browse documentation and knowledge articles
- Download software
- Explore the Community

<span id="page-4-2"></span><https://www.microfocus.com/support>

### For More Information

For more information about Fortify software products:

<span id="page-4-3"></span><https://www.microfocus.com/cyberres/application-security>

#### About the Documentation Set

The Fortify Software documentation set contains installation, user, and deployment guides for all Fortify Software products and components. In addition, you will find technical notes and release notes that describe new features, known issues, and last-minute updates. You can access the latest versions of these documents from the following Micro Focus Product Documentation website:

<https://www.microfocus.com/support/documentation>

To be notified of documentation updates between releases, subscribe to Fortify Product Announcements on the Micro Focus Community:

<span id="page-4-4"></span><https://community.microfocus.com/cyberres/fortify/w/fortify-product-announcements>

### Fortify Product Feature Videos

You can find videos that highlight Fortify products and features on the Fortify Unplugged YouTube channel:

<https://www.youtube.com/c/FortifyUnplugged>

# <span id="page-5-0"></span>Change Log

The following table lists changes made to this document. Revisions to this document are published between software releases only if the changes made affect product functionality.

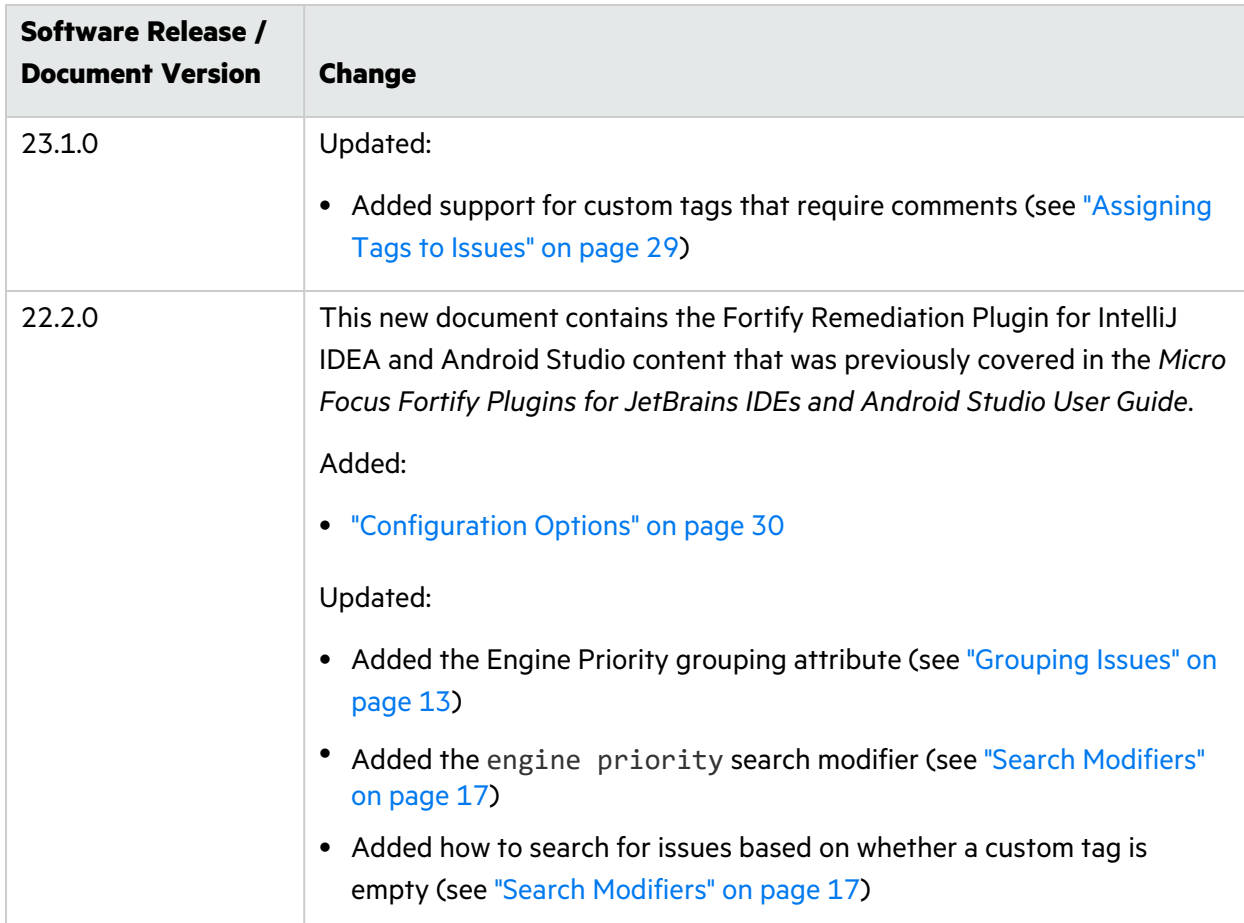

# <span id="page-6-0"></span>Getting Started

This guide describes how to install the Fortify Remediation Plugin for IntelliJ IDEA and Android Studio (Fortify Remediation Plugin), and use it to review analysis results stored on a Fortify Software Security Center server.

### <span id="page-6-1"></span>About the Fortify Remediation Plugin

The Fortify Remediation Plugin works together with Fortify Software Security Center to add remediation functionality to your software security analysis. This plugin works with IntelliJ IDEA, Android Studio, PyCharm, and WebStorm.

You can use the Fortify Remediation Plugin to:

- Review analysis results for applications in Fortify Software Security Center from within the IDE
- Audit the analysis results by assigning users or tags to issues, and adding comments to issues
- <span id="page-6-2"></span>• Fix and eliminate security issues in your code

## Requirements for Using the Fortify Remediation Plugin

To use the Fortify Remediation Plugin, you must have the following:

• A Fortify Software Security Center URL

The Fortify Software Security Center version must correspond with the Fortify Remediation Plugin version. The version number format is <major>.<minor>.<patch> (for example, 23.1.0). The *<major>* and *<minor>* portions of the Fortify Software Security Center and the Fortify Remediation Plugin version numbers must match. For example, versions 23.1.0 and 23.1.1 correspond.

- To communicate with a Fortify Software Security Center server that uses HTTPS, you must first import a trusted certificate into the Java Runtime Environment (JRE) certificate store. See the IntelliJ IDEA or Android Studio documentation for more information. The following are examples of the certificate storage location for the IDEs:
	- <sup>l</sup> IntelliJ IDEA: *<IDE\_install\_dir>*/jbr/lib/security/cacerts
	- Android Studio: <*IDE* install dir>/jre/lib/security/cacerts
- A user account on the Fortify Software Security Center server that has permission to access application versions

To log into Fortify Software Security Center, you can use a user name and password or an authentication token.

- To audit issues in the analysis results, your user account must have audit permissions
- To add comments to issues or assign custom tags that require comments, your user account must have the permission to comment on issues

**Note:** You do not need to specify a Fortify license file for the Fortify Remediation Plugin. Only Fortify Software Security Center requires a license file.

### <span id="page-7-0"></span>Installing the Fortify Remediation Plugin

You can install the Fortify Remediation Plugin on Windows, Linux, and macOS. Install the plugin directly from the **Marketplace** in the IDE settings.

**Note:** These instructions describe a third-party product and might not match the specific, supported version you are using. See your product documentation for the instructions for your version.

To install the Fortify Remediation Plugin:

- 1. Open a project in the IDE.
- 2. Open **Settings** / **Preferences**.
- 3. In the left pane, select **Plugins**.
- 4. Select the **Marketplace** tab, and then in the search box type Fortify Remediation.
- 5. Select the Fortify Remediation Plugin, and then click **Install**.
- 6. Click **OK**.
- 7. To activate the plugin, restart the IDE.

<span id="page-7-1"></span>The menu bar now includes the **Fortify** menu.

### Uninstalling the Fortify Remediation Plugin

**Note:** These instructions describe a third-party product and might not match the specific, supported version you are using. See your product documentation for the instructions for your version.

To uninstall the Fortify Remediation Plugin:

- 1. From the IDE, open the Settings dialog box as follows:
	- <sup>l</sup> On Windows or Linux, select **File > Settings**.
	- <sup>l</sup> On macOS, select *<IDE\_Name>* **> Preferences**.
- 2. In the left pane, select **Plugins**.
- 3. From the **Plugins** list, select **Fortify Remediation**.
- 4. In the **Fortify Remediation** pane on the right, click **Uninstall**.
- <span id="page-8-0"></span>5. In the **Fortify Remediation** pane on the right, click **Restart**.

### Related Documents

This topic describes documents that provide information about Micro Focus Fortify software products.

**Note:** You can find the Fortify Product Documentation at <https://www.microfocus.com/support/documentation>.

#### <span id="page-8-1"></span>Fortify Software Security Center

The following document provides information about Fortify Software Security Center. Unless otherwise noted, this document is available on the Micro Focus Product Documentation website at [https://www.microfocus.com/documentation/fortify-software-security-center.](https://www.microfocus.com/documentation/fortify-software-security-center)

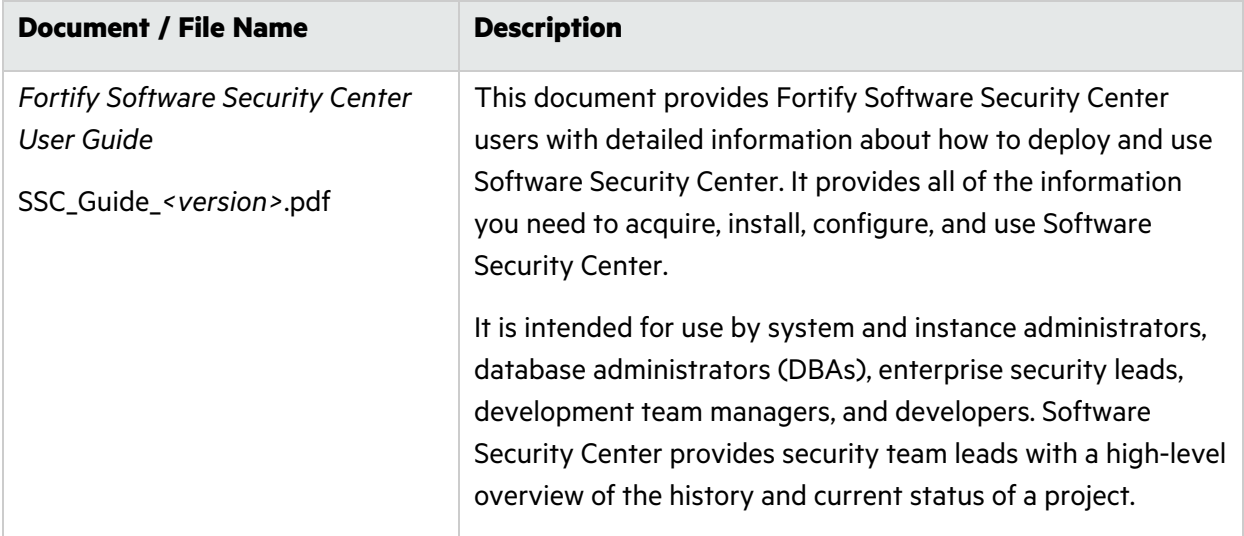

# <span id="page-9-0"></span>Viewing Analysis Results

After you open an application version on Fortify Software Security Center, the Fortify Remediation Plugin displays the analysis results in a Fortify Remediation window. This window displays all security issues, organized in colored-coded tabs (folders) in an issue pane. Issues are organized based on settings in Fortify Software Security Center. To the right of the issue pane are four tabs that provide information specific to the issue selected in the issue pane.

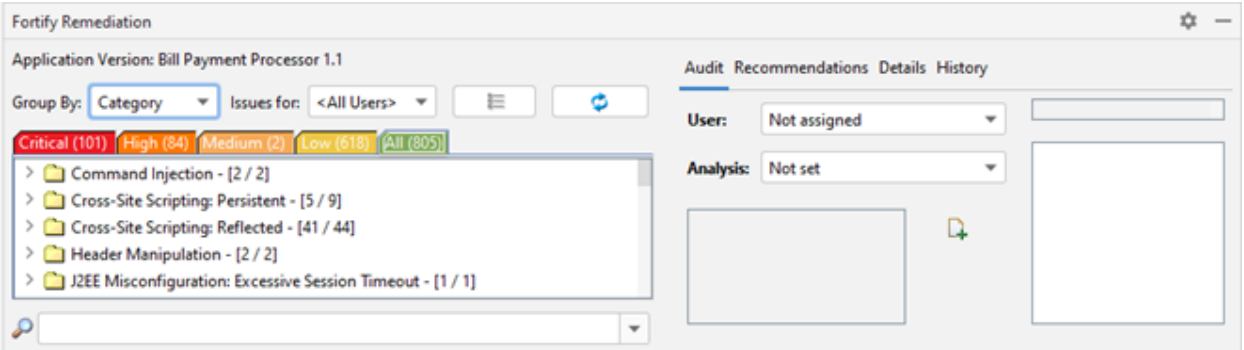

Color-coded tabs (folders) contain logically defined sets of issues. For example, the **Critical** folder contains all critical issues for a project. Similarly, the **Low** folder contains all low-priority issues. Filters determine which issues are visible. Filters are organized into distinct groups called filter sets. For information on applying filter sets, see "Viewing and [Selecting](#page-10-0) Issues" on the next page.

To remediate issues, the project you have open in the IDE must correspond to the application version you opened from Fortify Software Security Center (see ["Opening](#page-9-1) Fortify Software Security Center [Application](#page-9-1) Versions" below).

### <span id="page-9-1"></span>Opening Fortify Software Security Center Application Versions

To use the Fortify Remediation Plugin, you must first connect to Fortify Software Security Center and open an application version.

To open an application version in the Fortify Remediation Plugin:

- 1. Select **Fortify > Connect to Software Security Center**.
- 2. When prompted to log in to Fortify Software Security Center:
	- a. If you have not already configured the URL for Fortify Software Security Center, type the server URL in the **SSC URL** box.
	- b. From the **Login method** menu, select the login method set up for you in Fortify Software Security Center.

c. Depending on the selected login method, follow the procedure described in the following table.

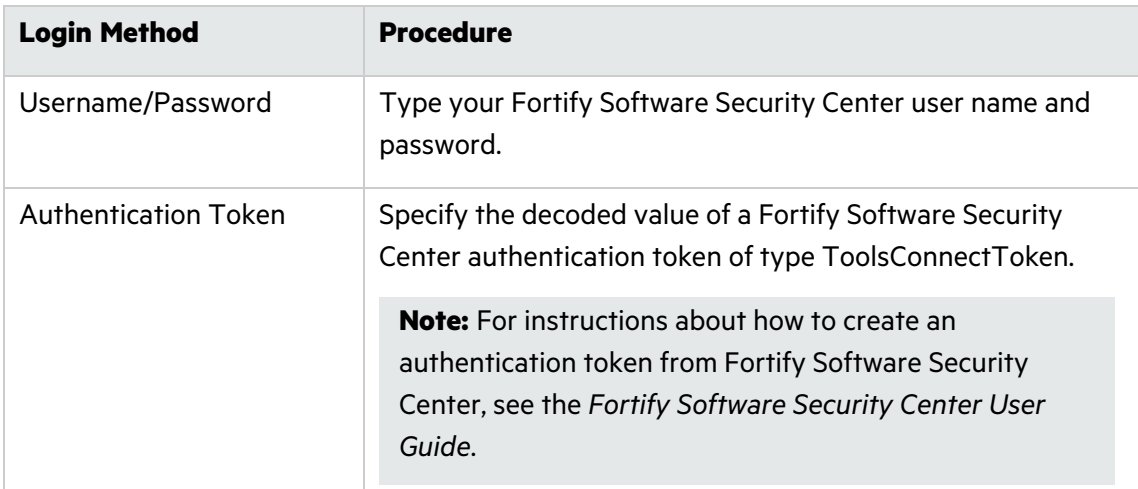

3. Click **OK** to connect to Fortify Software Security Center.

The Select Software Security Center Application Version dialog box opens and displays the application versions that your user account has permission to access.

4. Select an application version to open, and then click **OK**.

The Fortify Remediation Plugin displays the analysis results for the selected application version on Fortify Software Security Center.

**Note:** To open a different application version on the same Fortify Software Security Center server to which you are already connected, select **Fortify > Open Application Version**. To switch to a different Fortify Software Security Center server, select **Fortify > Disconnect from Software Security Center** and then reconnect to Fortify Software Security Center as described in this topic.

#### <span id="page-10-0"></span>Viewing and Selecting Issues

To view and select issues in an opened application version:

1. Click **Change View Options** ( $E$ ).

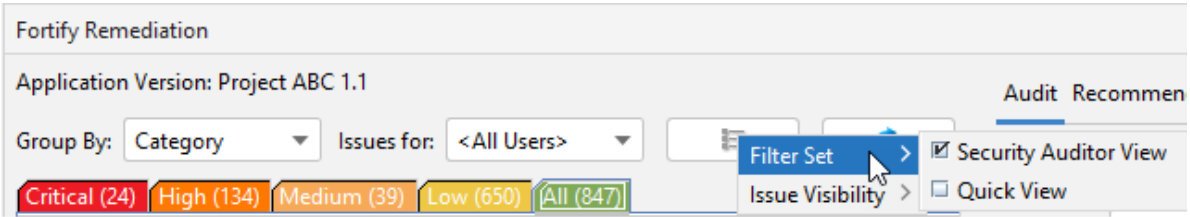

- 2. From **Filter Set**, select one of the following filter sets to apply to issues:
	- **Select Security Auditor View** to list all issues relevant to a security auditor.
	- **•** Select **Quick View** to list only issues in the **Critical** folder (these have a potentially high impact and a high likelihood of occurring) and the **High** folder (these have a potentially high impact and a low likelihood of occurring).

**Note:** The filter sets available depend on the issue template assigned to the application version you opened.

- 3. From the **Group By** list, select an attribute for sorting issues in all visible folders into groups. The default grouping is **Category**. For a description of the available **Group By** attributes, see ["Grouping](#page-12-0) Issues" on the next page.
- 4. By default, issues assigned to your Fortify Software Security Center user name are shown. From the **Issues for** list, you can select one of the following:
	- <sup>l</sup> **<All Users>**
	- A Fortify Software Security Center user name
- 5. Click a color-coded tab (folder) to view the associated issues.

**Note:** The tabs shown depend on your **Filter Set**, **Group By**, and **Issues for** selections. It is possible that not all tabs are shown. The tabs shown also depend on the issue template associated with the application version.

- **•** The **Critical** tab contains issues that have a high impact and a high likelihood of exploitation. Fortify recommends that you remediate critical issues immediately.
- **•** The **High** tab contains issues that have a high impact and a low likelihood of exploitation. Fortify recommends that you remediate high issues with the next patch release.
- **•** The **Medium** tab contains issues that a have low impact and a high likelihood of exploitation. Fortify recommends that you remediate medium issues as time permits.
- **•** The Low tab contains issues that have a low impact and a low likelihood of exploitation. Fortify recommends that you remediate low issues as time permits (your organization can customize this category).
- The **All** tab contains all issues.

Within each color-coded tab, issues are grouped into folders. After each folder name, enclosed in brackets, is the number of audited issues and the total number of issues in the folder. For example, **Command Injection - [1 / 3]** indicates that one issue out of three categorized as Command Injection was audited.

6. Click to expand a folder and view the associated issues.

The Fortify Remediation Plugin retrieves the corresponding issues from Fortify Software Security Center.

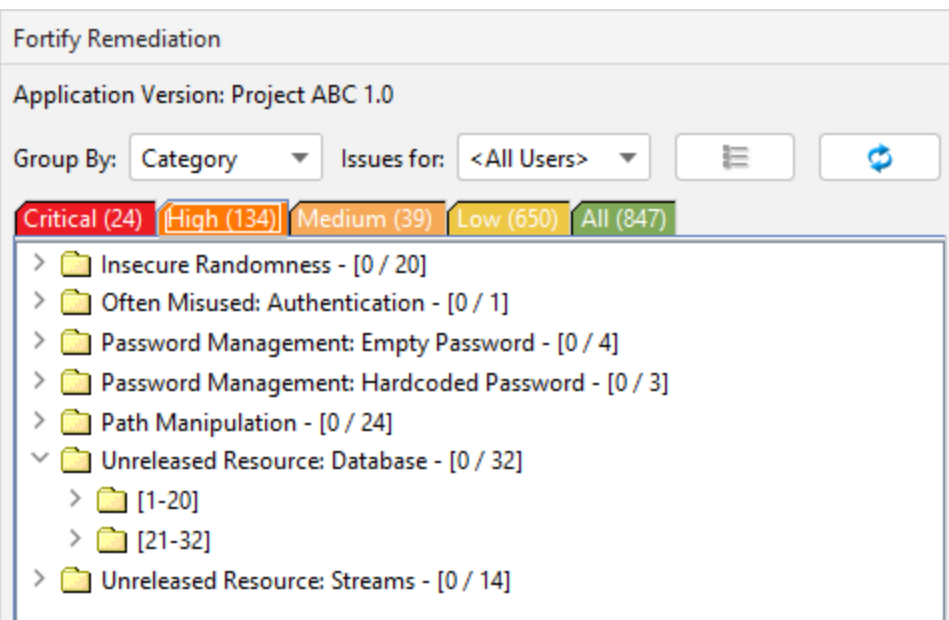

**Note:** By default, if a folder contains more than 20 issues, the issues are grouped into subfolders in blocks of 20 with folder names that indicate the issues included. For example, if a folder contains 32 issues, the first 20 issues are in a subfolder labeled **[1-20]** and the last set of issues are in a subfolder labeled **[21-32]**. To change the default pagination setting of 20, set the com.fortify.remediation.PaginationCount property. You can also disable issue pagination by setting the com.fortify.remediation.PaginateIssues property to false. For more information about these properties, see ["Configuration](#page-29-1) Options" on page 30.

<span id="page-12-0"></span>7. Select an issue to view its details.

### Grouping Issues

The items visible in the Fortify Remediation window issue pane vary depending on the selected grouping attribute. The value you select from the **Group By** list sorts issues in all visible folders into subfolders. Use the **Group By** attributes to group and view the issues in different ways. The following table describes the available **Group By** attributes.

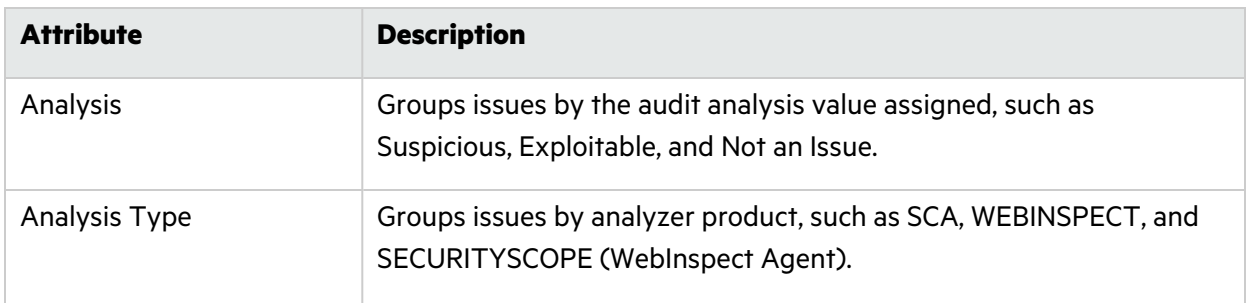

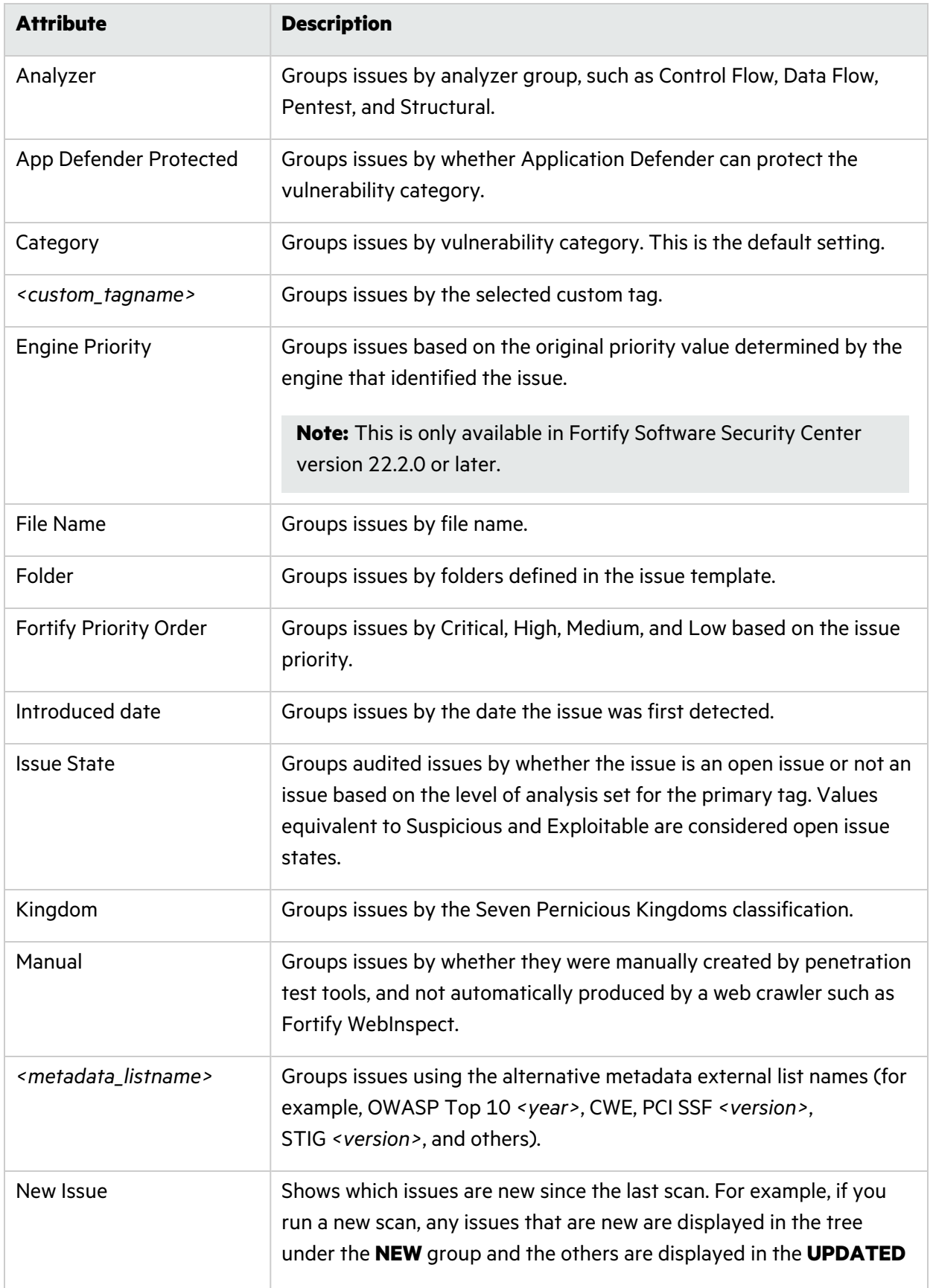

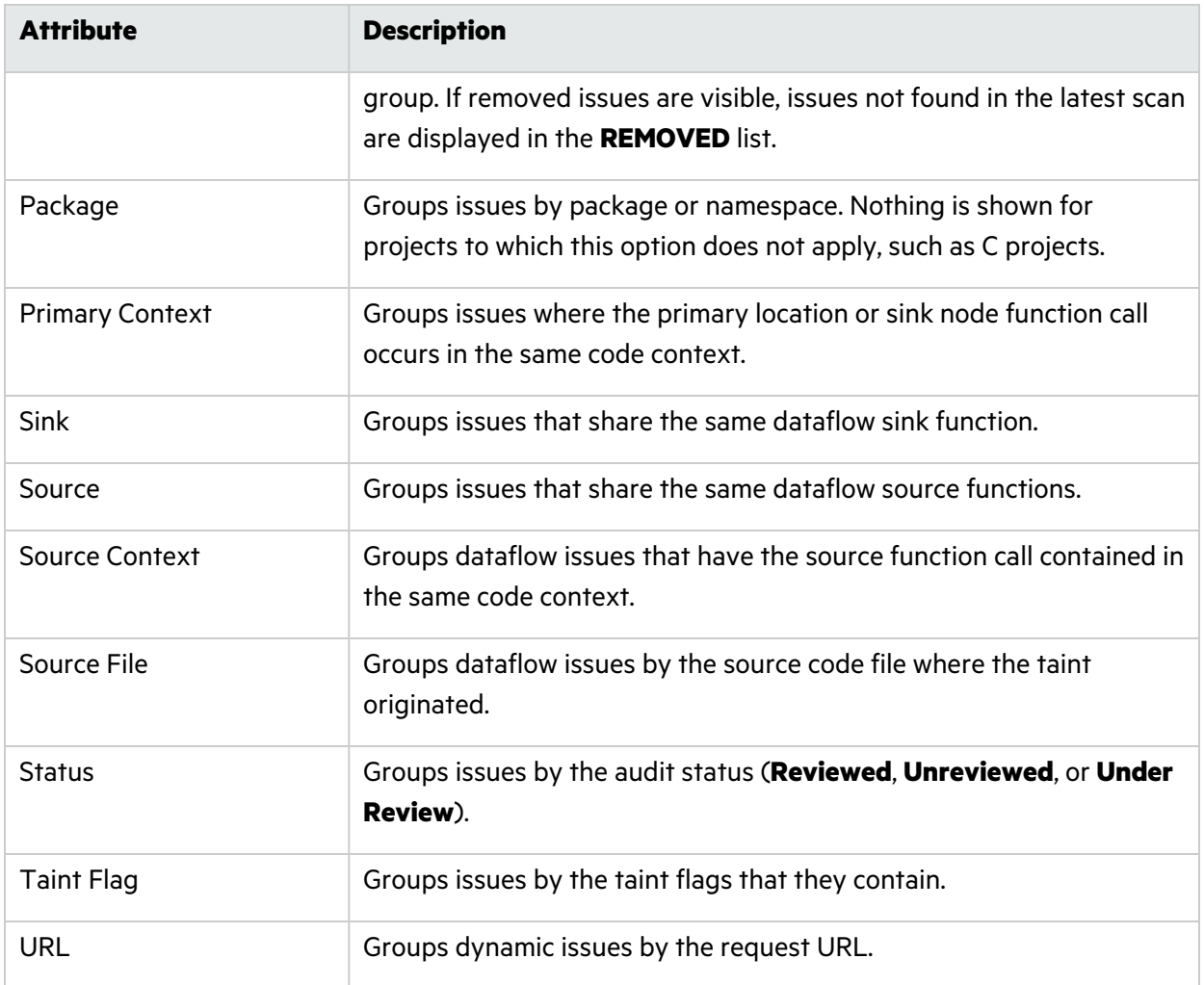

### <span id="page-14-0"></span>Customizing Issue Visibility

You can customize the issue pane to determine which issues the Fortify Remediation Plugin displays.

To customize the issues pane:

1. Click **Change View Options** ( ).

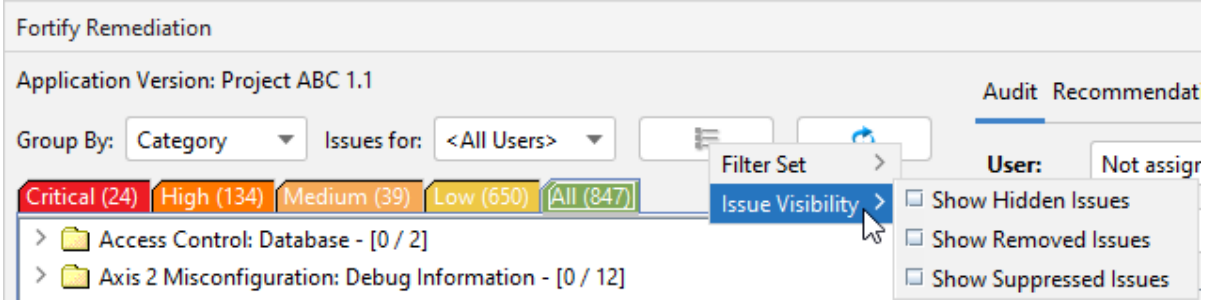

- 2. From the **Issue Visibility** list, select one of the following options:
	- <sup>l</sup> To display all hidden issues, select **Show Hidden Issues**.

**Note:** The visibility filter settings in the issue template associated with the application version determine which issues are hidden.

- <sup>l</sup> To display all the issues removed since the previous analysis, select **Show Removed Issues**.
- <sup>l</sup> To display all suppressed issues, select **Show Suppressed Issues**.

**Note:** Users who audit issues can suppress specific types of issues that are not considered high priority or of immediate concern. For example, auditors can suppress issues that are fixed, or issues that your organization plans not to fix.

The Fortify Remediation Plugin displays issues based on your selection.

**Note:** You can also specify the issue visibility settings from the Options dialog box (select **Fortify > Remediation Options**).

#### <span id="page-15-0"></span>Searching for Issues

You can use the search box below the issues list to search for issues. After you type a search term, the label next to the folder name changes to indicate the number of issues that match the search as a subset of the total.

To indicate the type of comparison to perform, wrap search terms with delimiters. The following table describes the syntax to use for the search string.

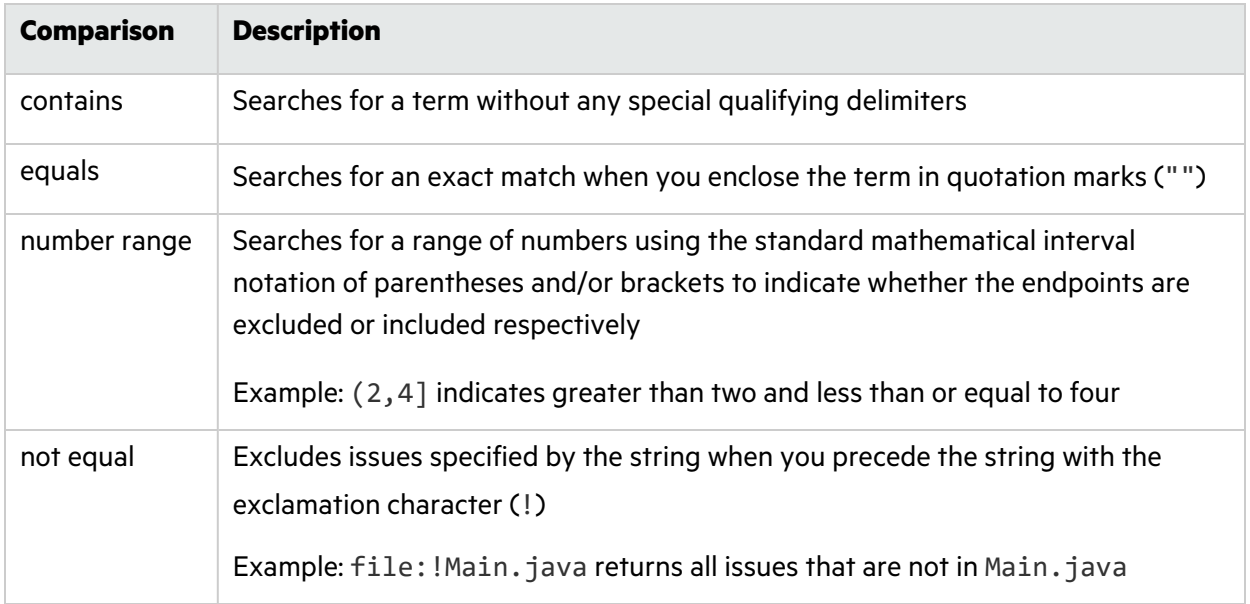

You can further qualify search terms with modifiers. The syntax to use for a modifier is modifier:<*search\_term*>.

If you specify more than one modifier, the search returns only issues that match all the modified search terms. For example, file: ApplicationContext.java category: SQL Injection returns only SQL injection issues found in ApplicationContext.java.

If you use the same modifier more than once in a search string, then the search terms qualified by those modifiers are treated as an OR comparison. For example, file:ApplicationContext.java category:SQL Injection category:Cross-Site Scripting returns SQL injection issues and cross-site scripting issues found in ApplicationContext.java.

For complex searches, you can also insert the AND or the OR keyword between your search queries. Note that AND and OR operations have the same priority in searches.

#### **See Also**

"Search [Modifiers"](#page-16-0) below "Search Query [Examples"](#page-21-0) on page 22 ["Performing](#page-22-0) Searches" on page 23

#### <span id="page-16-0"></span>Search Modifiers

You can use a search modifier to specify to which attribute of an issue the search term applies. To use a modifier that contains a space in the name, such as the name of the custom tag, you must enclose the modifier in brackets. For example, to search for issues that are new, type [issue age]:new.

A search that is not qualified by a modifier matches the search string based on the following issue attributes: kingdom, primary rule id, analyzer, filename, severity, class name, function name, instance id, package, confidence, type, subtype, taint flags, category, sink, and source.

- To apply the search to all modifiers, type a string such as control flow. This searches all the modifiers and returns any result that contains the specified string.
- To apply the search to a specific modifier, type the modifier name and the string as follows: analyzer:control flow. This returns all results detected by the Control Flow Analyzer.

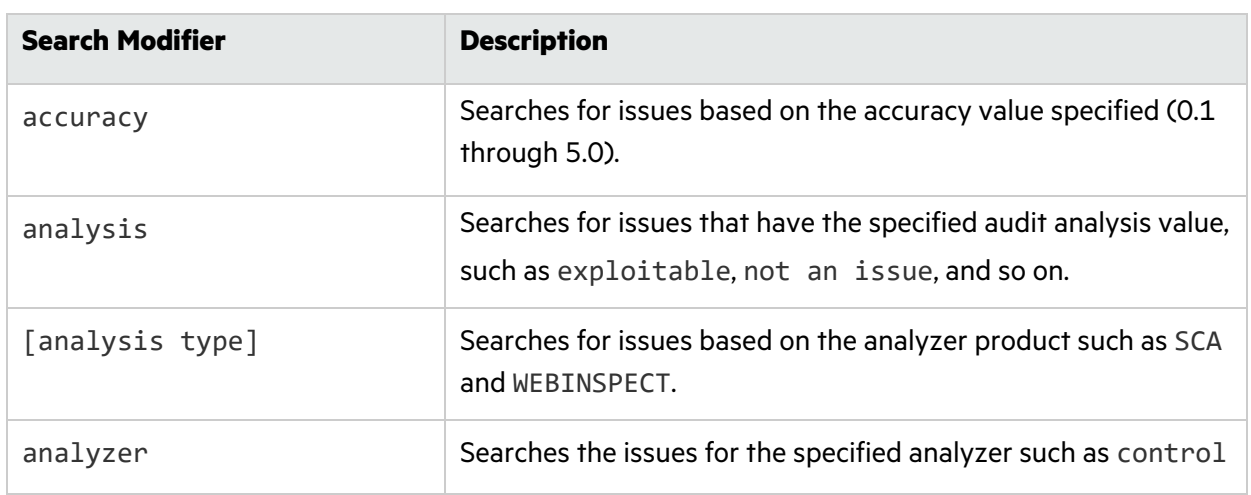

The following table describes the search modifiers. A few modifiers have a shortened modifier name indicated in parentheses. You can use either modifier string.

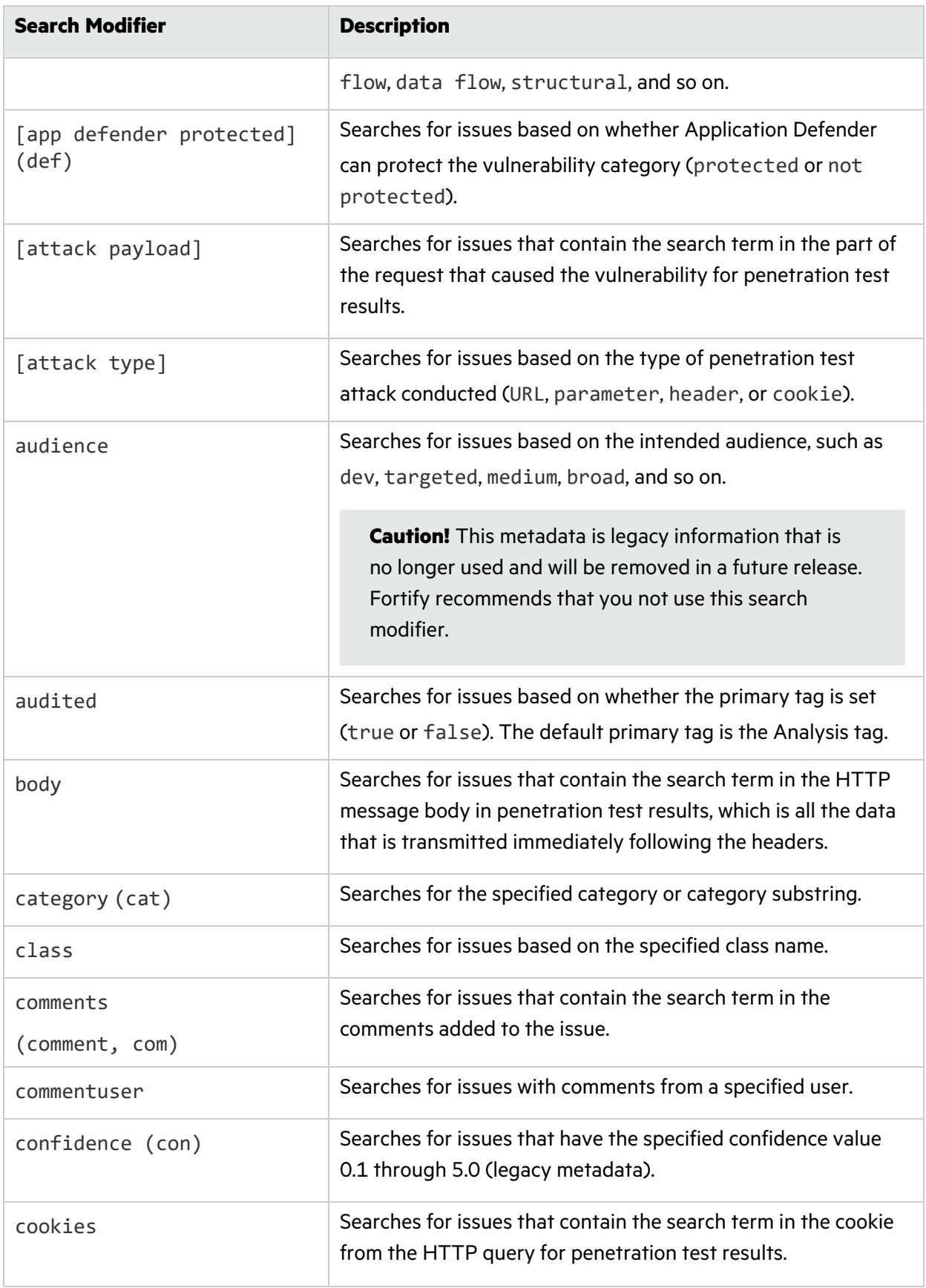

<span id="page-18-0"></span>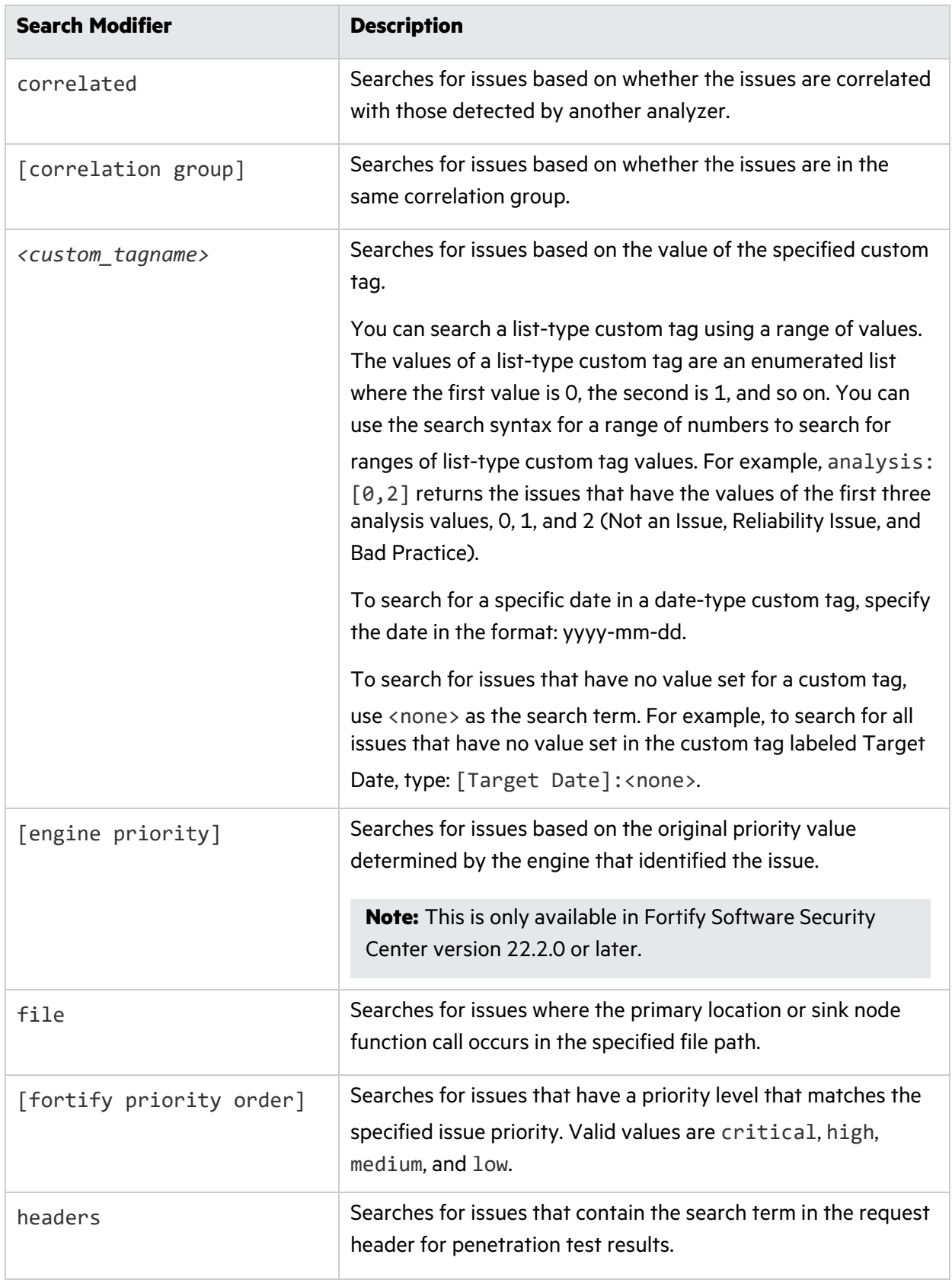

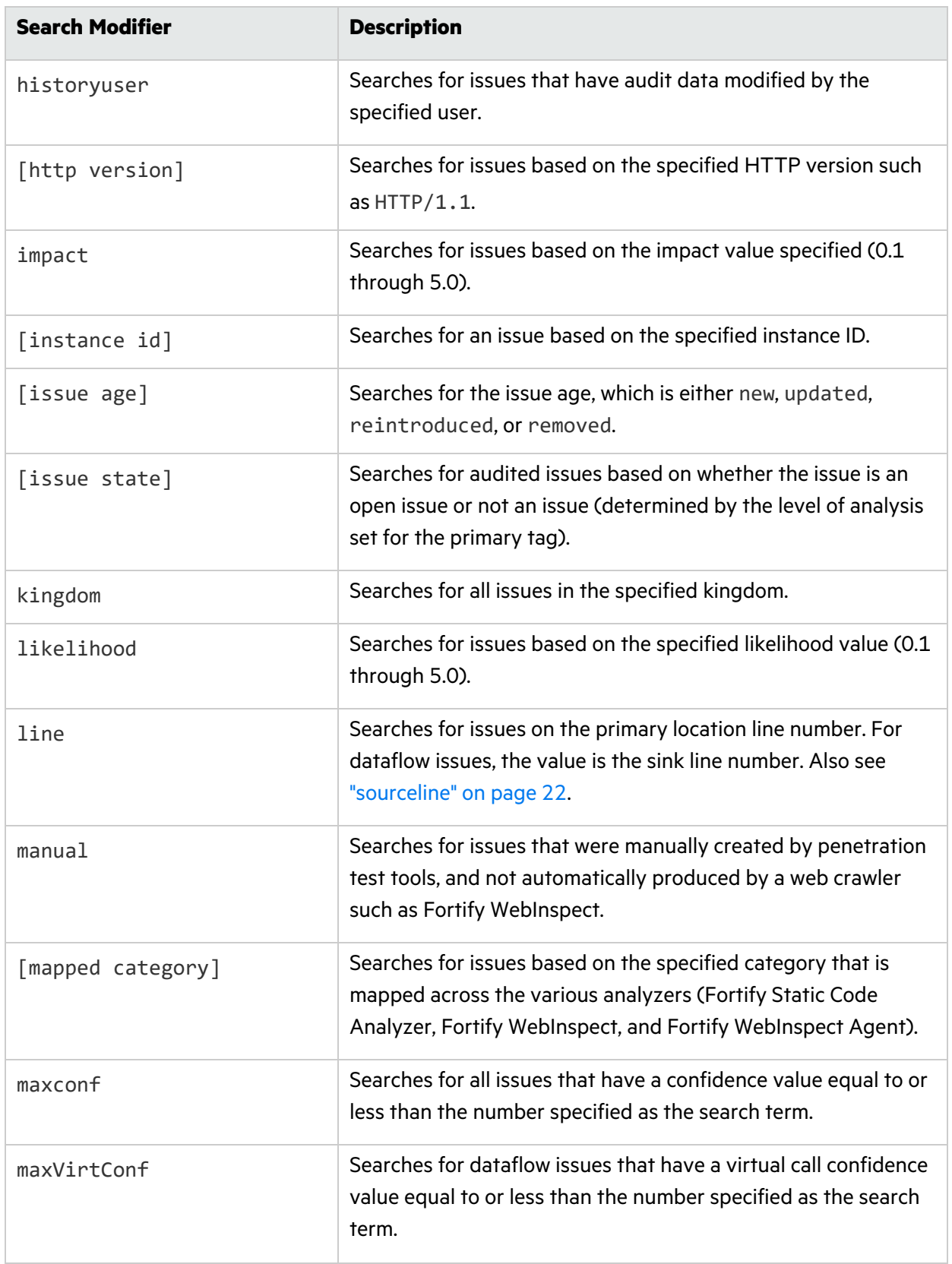

<span id="page-20-0"></span>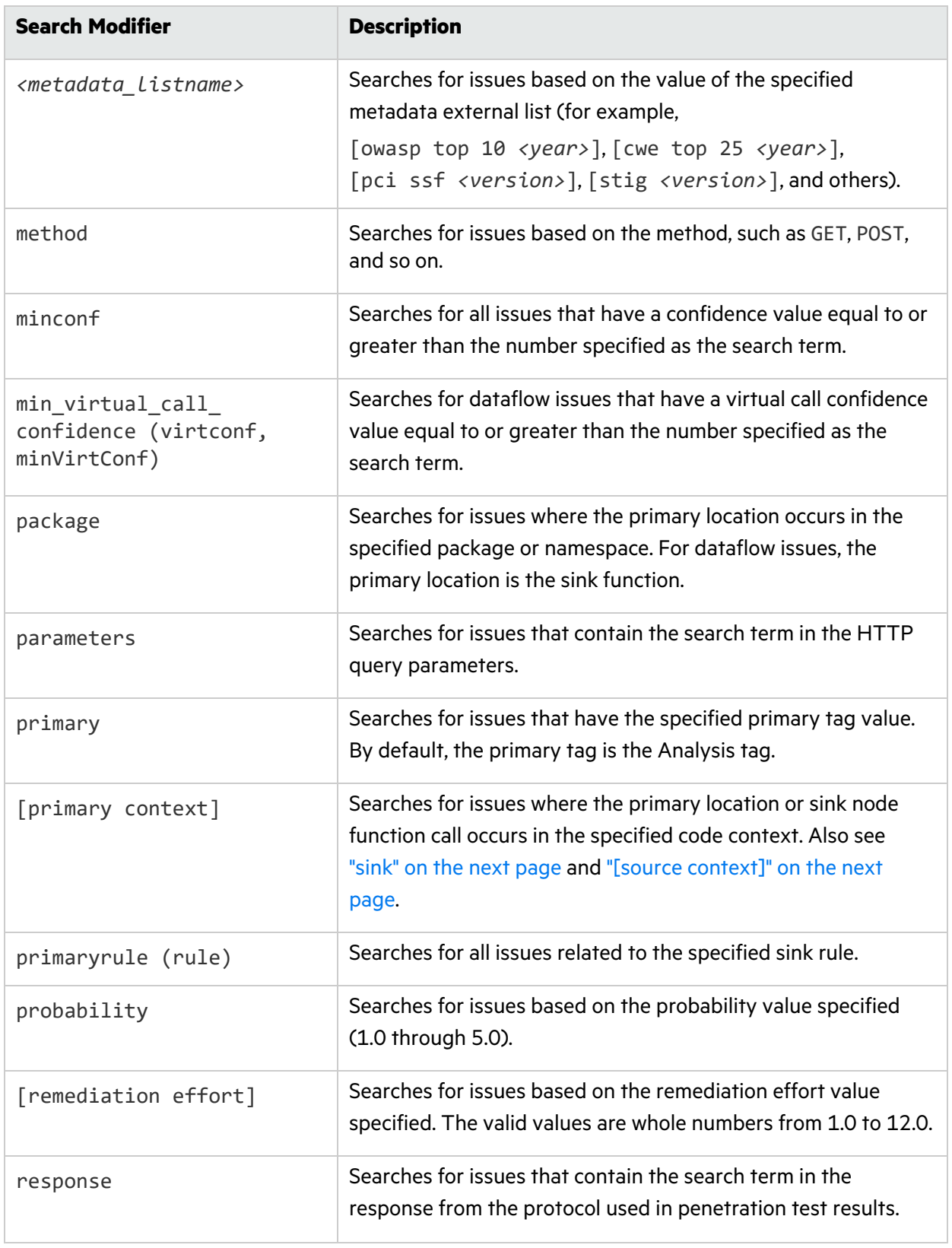

<span id="page-21-4"></span><span id="page-21-3"></span><span id="page-21-2"></span><span id="page-21-1"></span>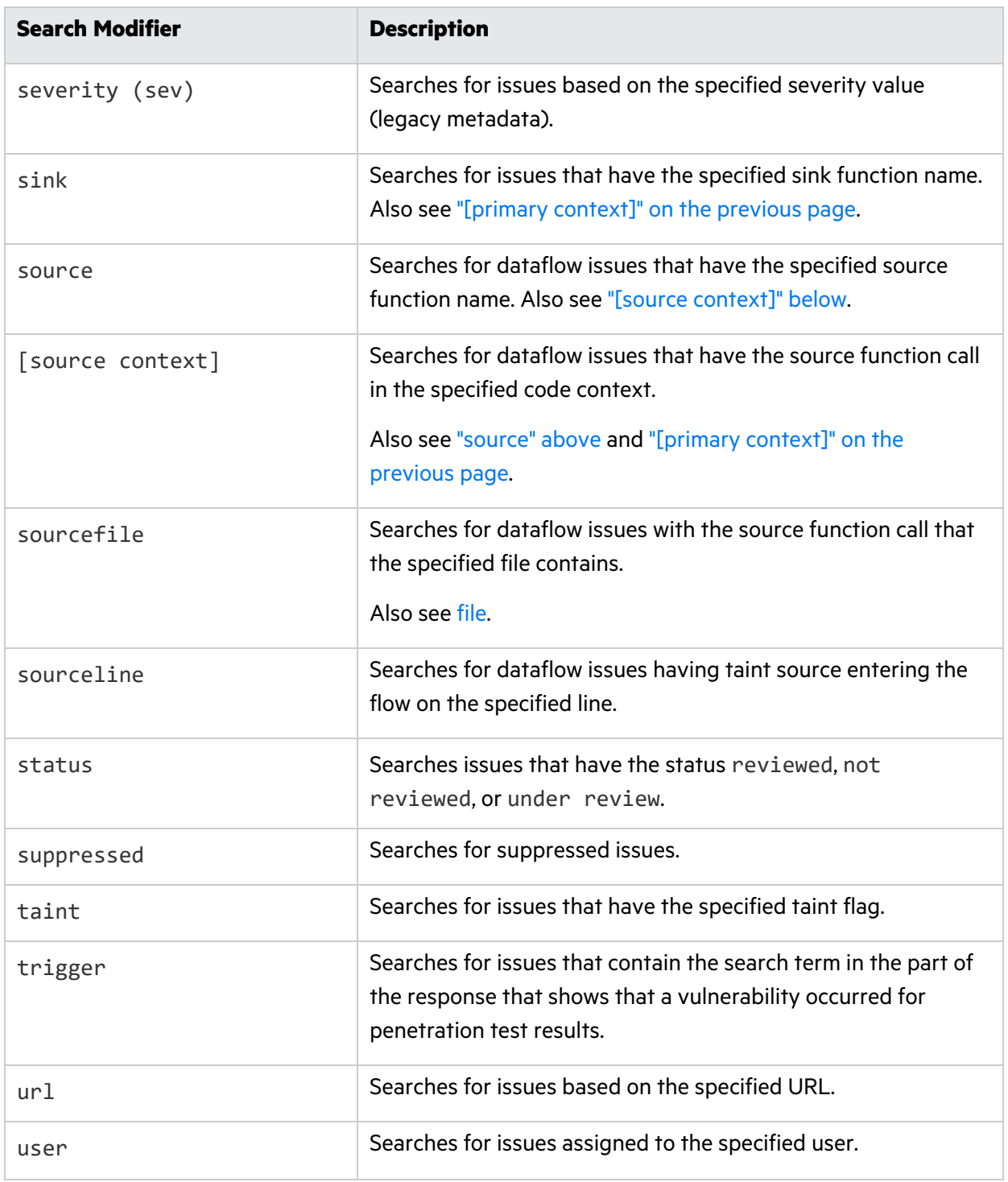

#### <span id="page-21-0"></span>Search Query Examples

The following table contains search query examples.

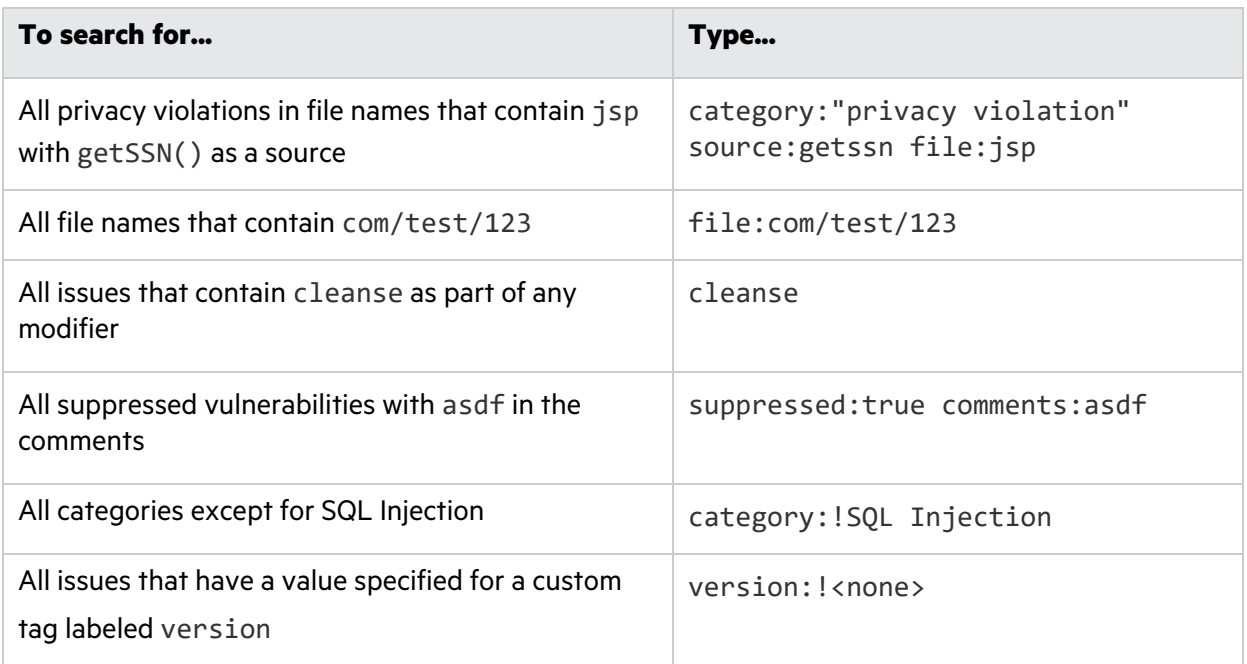

#### <span id="page-22-0"></span>Performing Searches

To perform a simple search, do one of the following:

**•** Type a search query in the search box, and then press **Enter**.

category:password management

<span id="page-22-1"></span>• To select a search query you used before, click the arrow in the search box, and then select a search query from the list.

 $\overline{\phantom{a}}$ 

## Viewing Issue Information

After you select an issue, the Fortify Remediation Plugin displays the issue-specific content on the **Audit**, **Recommendations**, **Details**, and **History** tabs.

### <span id="page-22-2"></span>Audit Tab

The **Audit** tab provides a dashboard of analysis information for the selected issue.

**Note:** Any changes you make on the **Audit** tab are automatically uploaded to the application version in Fortify Software Security Center.

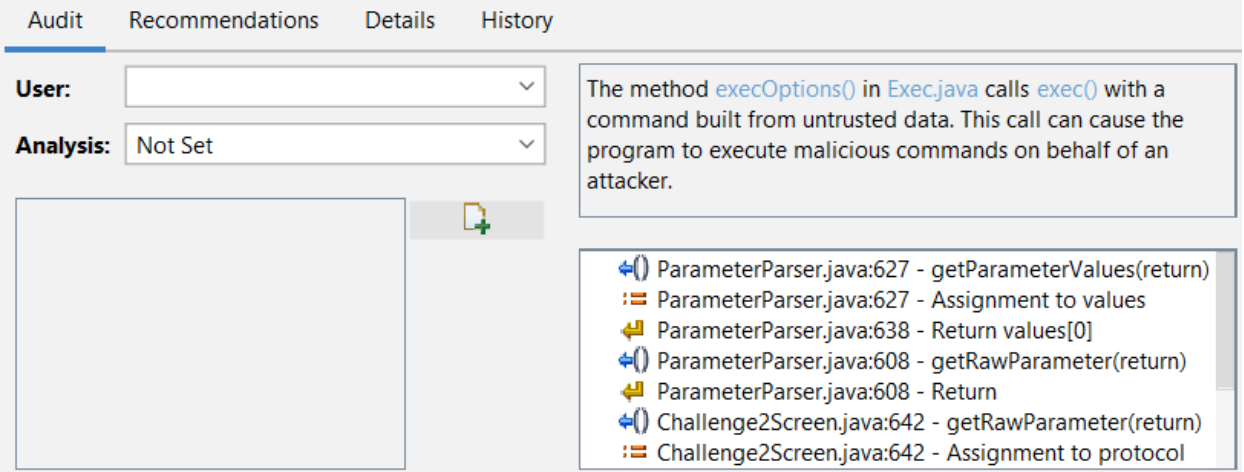

The following table describes the **Audit** tab features.

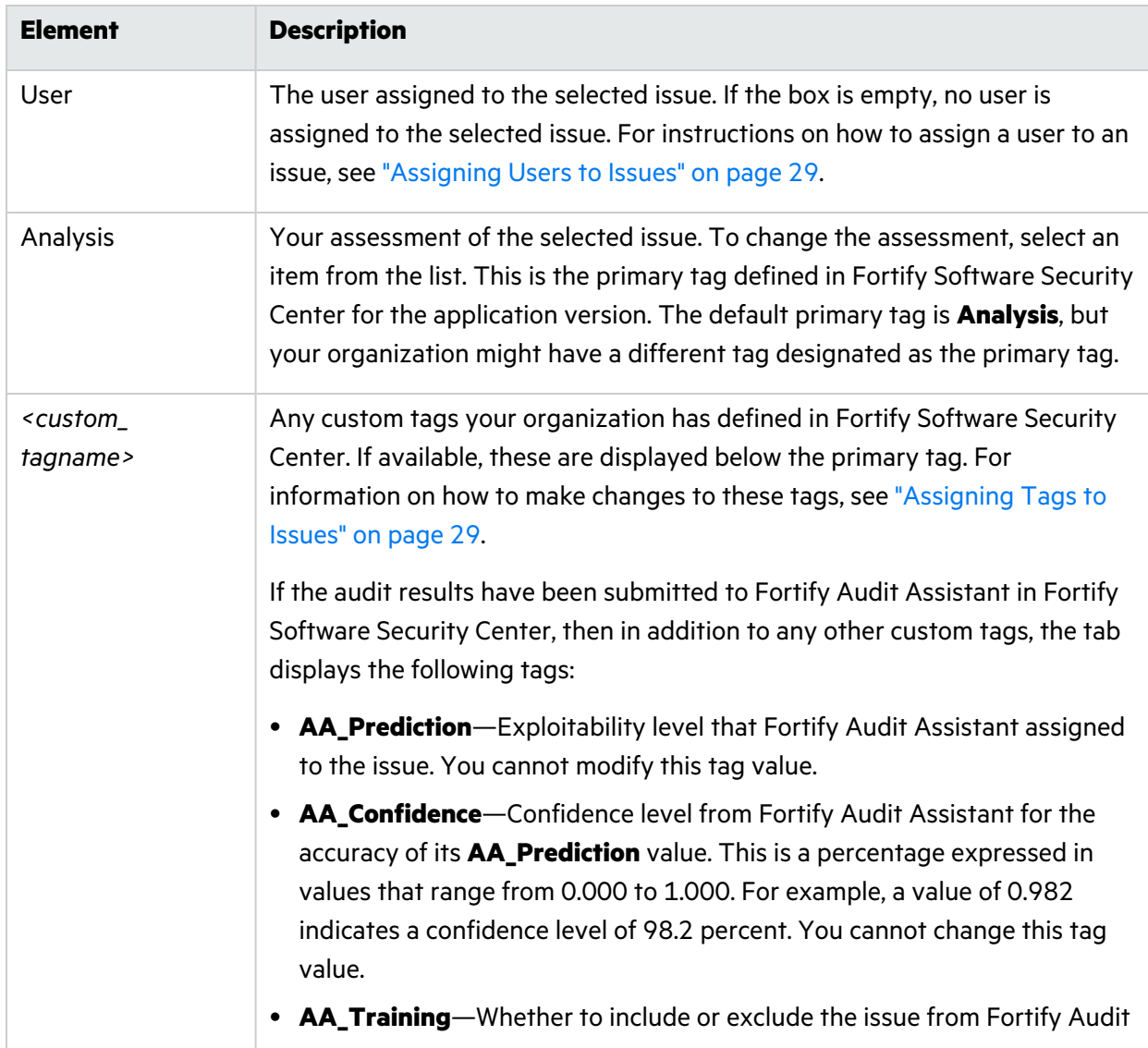

![](_page_24_Picture_573.jpeg)

#### **See Also**

<span id="page-24-0"></span>"Adding Audit [Information"](#page-27-2) on page 28

#### Analysis Trace

The analysis trace on the **Audit** tab is presented in sequential order. For dataflow issues, this trace is a presentation of the path that the tainted data follows from the source function to the sink function. For example, when you select an issue that is related to potentially tainted dataflow, the analysis trace box shows the direction of the dataflow in this section of the source code.

The analysis trace box uses the icons described in the following table to show how the dataflow moves in this section of the source code or execution order.

![](_page_24_Picture_574.jpeg)

![](_page_25_Picture_352.jpeg)

![](_page_26_Picture_569.jpeg)

The analysis trace box can contain inductions. Inductions provide supporting evidence for their parent nodes. Inductions consist of:

- A text node displayed in italics as a child of the trace node. This text node is expanded by default.
- An induction trace, displayed as a child of the text node (a box surrounds the induction trace).

The italics and the box distinguish the induction from a standard subtrace. To display the induction reference information for that induction, click it.

### <span id="page-26-0"></span>Recommendations Tab

The **Recommendations** tab provides suggestions and examples on how to secure a vulnerability or remedy a bad practice. The following table describes the sections on this tab.

![](_page_26_Picture_570.jpeg)

### <span id="page-26-1"></span>Details Tab

The **Details** tab provides an abstract of the selected issue description, a detailed explanation, and examples. The following table describes the sections on this tab.

![](_page_26_Picture_571.jpeg)

![](_page_27_Picture_614.jpeg)

### <span id="page-27-0"></span>History Tab

<span id="page-27-1"></span>The **History** tab displays a history of audit actions, including details such as the time and date, and the name of the user who modified the issue.

# Locating Issues in your Source Code

Because the Fortify Remediation Plugin works as a plugin for IntelliJ IDEA, Android Studio, PyCharm, and WebStorm, you can use it to locate security-related issues in your code. You must have the same project open in the IDE as you selected from Fortify Software Security Center with the Fortify Remediation Plugin.

To locate issues in the source code, do one of the following:

- Select an issue in the issue pane.
- From the **Audit** tab, select a line in the analysis trace box.

<span id="page-27-2"></span>The IDE places the focus on the line of code that contains the security-related issue displayed in the Fortify Remediation Plugin.

# Adding Audit Information

After you select and review an issue, you can add audit information on the **Audit** tab. To see any updates to the audit results made in Fortify Software Security Center, click **Refresh** ( $\bullet$ ).

### <span id="page-28-0"></span>Assigning Users to Issues

To assign a user to an issue:

- 1. From a folder in the issue pane, select an issue.
- 2. Select the **Audit** tab, and then, from the **User** list, select a user name.
	- To leave the issue unassigned, select the blank value from the list.

The Fortify Remediation Plugin makes the update to the application version in Fortify Software Security Center.

### <span id="page-28-1"></span>Assigning Tags to Issues

To assign custom tag values to an issue:

- 1. From a folder in the issue pane, select an issue.
- 2. From the **Analysis** list on the **Audit** tab, select a value that reflects your evaluation of this issue. This is the primary tag as defined in Fortify Software Security Center. The default primary tag is **Analysis**, but your organization might have a different tag designated as the primary tag.
- 3. If custom tags defined for the project exist, provide values for them.

**Note:** The Fortify Remediation Plugin displays all custom tags assigned to the application version; however, you can only provide values for tags that your Fortify Software Security Center user account has permission to edit.

Text-type custom tags accept up to 500 characters (HTML/XML tags and newlines are not allowed).

For date-type custom tags, type a date or click **Select Date** ( $\Box$ ) to select a date from a calendar.

4. If a tag requires a comment, then after you provide a value for the tag, the Add Comment for Issue dialog box opens. Type a comment to describe the value you specified for the tag, and then click **OK**.

The Fortify Remediation Plugin makes the updates to the application version in Fortify Software Security Center.

### <span id="page-29-0"></span>Adding Comments to Issues

The comments box below the **Analysis** (primary) tag displays any comments submitted for the selected issue.

To add a comment to an issue:

- 1. From a folder in the issue pane, select an issue.
- 2. From the **Audit** tab, click **Add Comment** ( $\downarrow$ ).
- 3. In the Add Comment for Issue dialog box, type your comment.
- 4. Click **OK**.

<span id="page-29-1"></span>The Fortify Remediation Plugin makes the updates to the application version in Fortify Software Security Center.

# Configuration Options

This topic describes the options you can configure for the Fortify Remediation Plugin. The options are stored as properties in a plain text file with the name fortify.properties. In this file, each property consists of a pair of strings: the first string is the property name and the second string is the property value. For example, the following property sets the pagination count to 40:

com.fortify.remediation.PaginationCount=40

To specify any of these properties:

1. Navigate to *<IDE\_product\_plugins\_dir>*/Fortify/config. The following is an example location on Windows:

```
C:\Users\jsmith\AppData\Roaming\JetBrains\IdeaIC2022.1\plugins\Fortify\
config
```
2. If the file does not already exist, use a text editor to create a fortify.properties file. The following table describes the properties that you can set in the fortify.properties file.

![](_page_30_Picture_455.jpeg)

# <span id="page-30-0"></span>Locating Log Files

For help diagnosing a problem with the Fortify Remediation Plugin, provide the log file to Fortify Software Security Center. The default location of the log file is:

• On Windows:

```
C:\Users\<username>\AppData\Local\Fortify\IntelliJRemediation-<version>\log
```
• On Linux and macOS:

```
<userhome>/.fortify/IntelliJRemediation-<version>/log
```
## <span id="page-31-0"></span>Send Documentation Feedback

If you have comments about this document, you can contact the [documentation](mailto:fortifydocteam@microfocus.com?subject=Feedback on Fortify Remediation Plugin for IntelliJ IDEAand Android Studio User Guide (23.1.0)) team by email.

**Note:** If you are experiencing a technical issue with our product, do not email the documentation team. Instead, contact Micro Focus Fortify Customer Support at <https://www.microfocus.com/support> so they can assist you.

If an email client is configured on this computer, click the link above to contact the documentation team and an email window opens with the following information in the subject line:

#### **Feedback on User Guide (Fortify Remediation Plugin for IntelliJ IDEA and Android Studio 23.1.0)**

Just add your feedback to the email and click send.

If no email client is available, copy the information above to a new message in a web mail client, and send your feedback to fortifydocteam@microfocus.com.

We appreciate your feedback!